Der Turnierleiter verschickt eine Startmail. Darin stehen die vorgegebenen Partieheader.

 $Bcc_{L}$ . DESC Startmail zur Herausforderung in der MP666 Betreff:

```
Und noch die Header:
[Event "MP666"]
[Site "www.desc-online.de"]
[Date "2013.08.11"]
[Round "-"]
[White "Wild, Gina"]
[Black "Riess, Bernhard"]
[Result "*"]
[WhiteTeam "Videorama"]
[BlackTeam "Berlin Team 1"]
1.7
```
Dieser Header wird mit Kopieren / Einfügen in eine Textdatei mit der Endung "PGN" (Portable Game Notation) kopiert. Die Datei wird gespeichert.

```
M.P.666.pgn - Editor
Datei Bearbeiten Format Ansicht ?
Example: The Magnetic Property<br>
[Site "www.desc-online.de"]<br>
[Site "www.desc-online.de"]<br>
[Date "2013.08.11"]<br>
[Round "-"]<br>
[White "wild, Gina"]<br>
[Result "*"]<br>
[Result"*"]<br>
[Result""]
[Result " ",<br>[whiteTeam "Videorama"]<br>[BlackTeam "Berlin Team 1"]
1.4
```
Damit hat man sich eine Datenbank erstellt. Diese Datenbank öffnet man nun mit ChessBase.

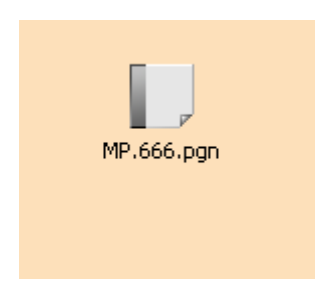

Die in dieser Datenbank erhaltene Partie wird markiert und dann mit rechter Maustaste / Bearbeiten / Kopieren kopiert.

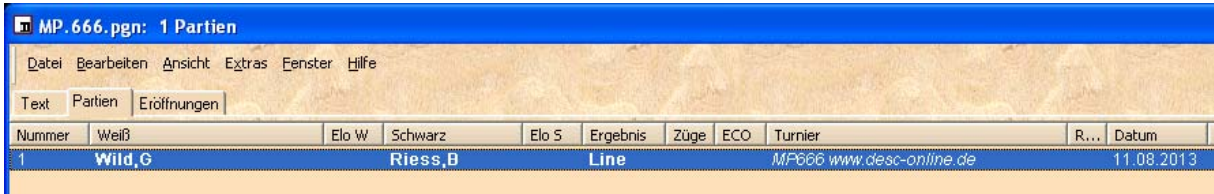

Ziel ist die gewünschte Datenbank im Chessbase-Format CBH. Dort wird sie mit Bearbeiten / Einfügen hineinkopiert.

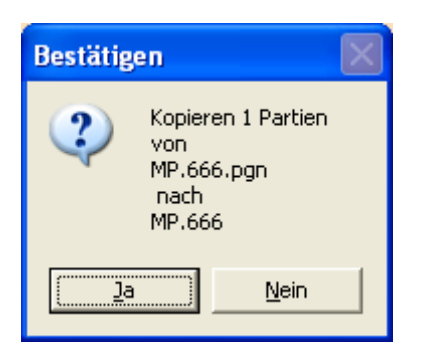

Die Bestätigungsabfrage wird mit "Ja" beantwortet. Danach steht die Partie in der CBH-Datenbank.

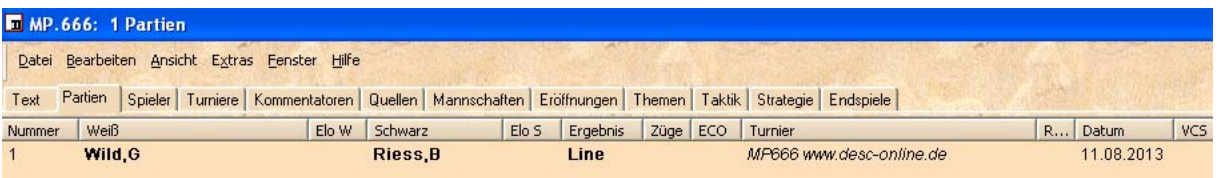

Jetzt müssen die Fernschach-Parameter eingegeben werden. Dazu wird die Partie mit Doppelklick geöffnet.

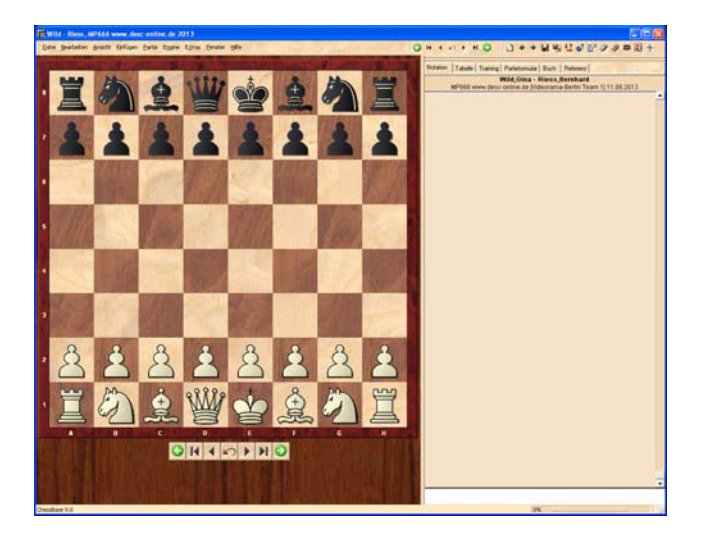

Copyright © 2013 by Bernhard Riess

Jetzt mit

Einfügen / Kommentar / Spezialkommentar / Fernschach-Kenndaten die Parameter-Eingabe öffnen.

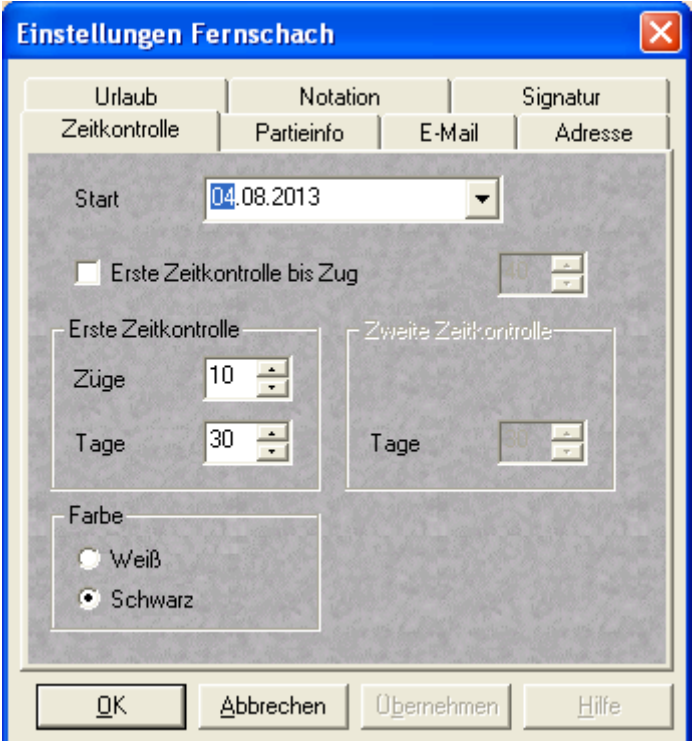

Im Reiter "Zeitkontrolle"

- das Startdatum (siehe Startmail bzw. Header) eingeben
- die eigene Farbe (Weiß / Schwarz) markieren

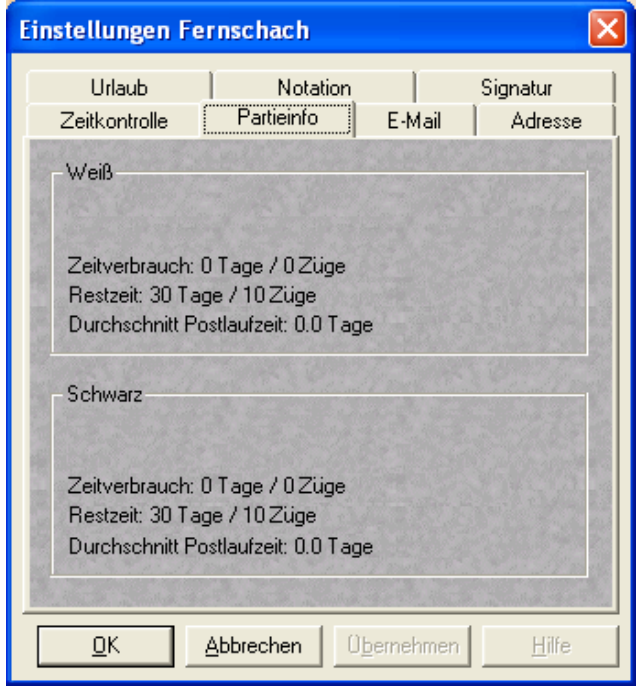

Im Reiter "Partieinfo" nichts eingeben. Das dient nur zur Anzeige.

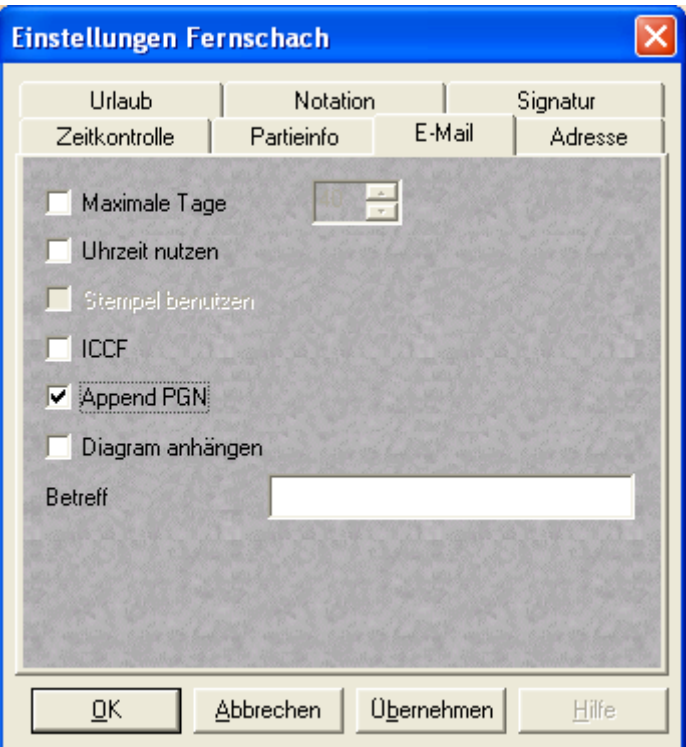

Im Reiter "E-Mail"

- "Append PGN" markieren

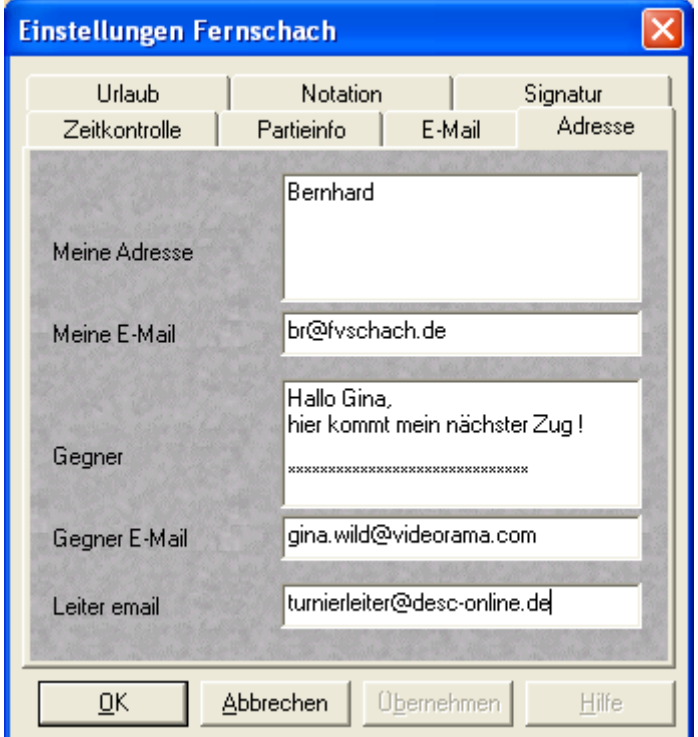

Im Reiter "Adresse"

- bei "Meine Adresse" den eigenen Namen eingeben
- bei "Meine E-Mail" die eigene E-Mail-Adresse eingeben
- bei "Gegner" den gewünschten Standard-Mail-Text eingeben
- bei "Gegner E-Mail" die E-Mail-Adresse des Gegners eingeben
- bei "Leiter E-Mail" die E-Mail-Adresse des Turnierleiters eingeben.

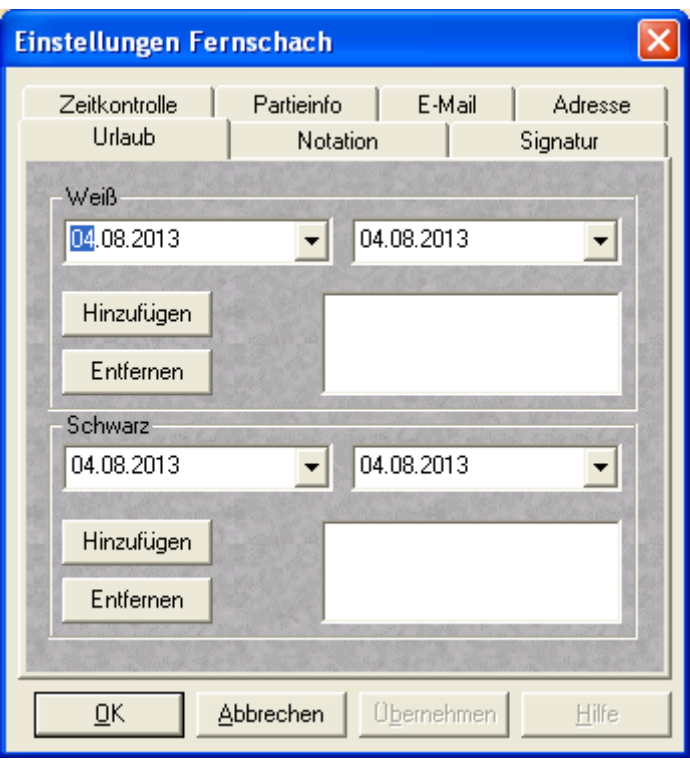

Im Reiter "Urlaub" eventuelle Urlaubstermine eintragen, damit die Bedenkzeit korrekt berechnet wird.

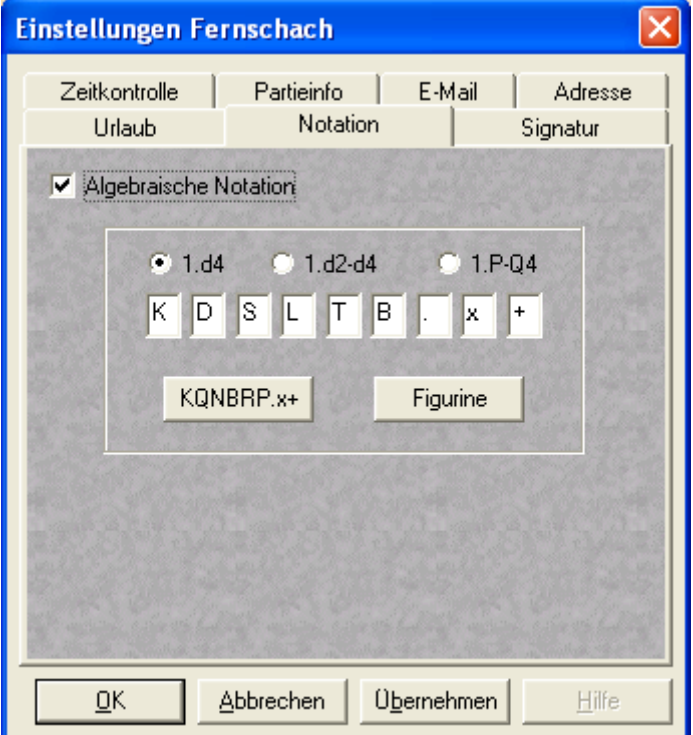

Im Reiter "Notation"

- "Algebraische Notation" markieren
- auf Schalter "KQNBRP" klicken.

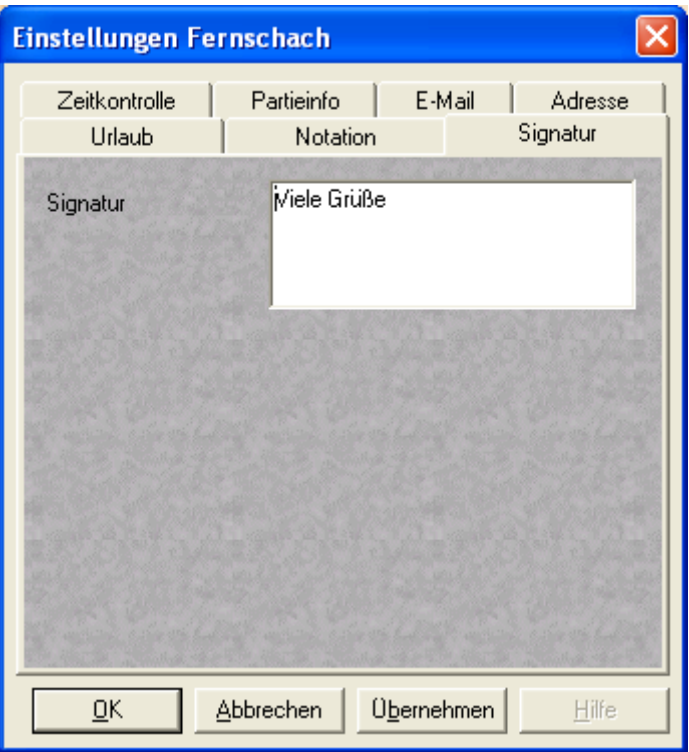

Im Reiter "Signatur"

- bei "Signatur" die gewünschte Standard-Grußformel eingeben

Alles mit OK speichern.

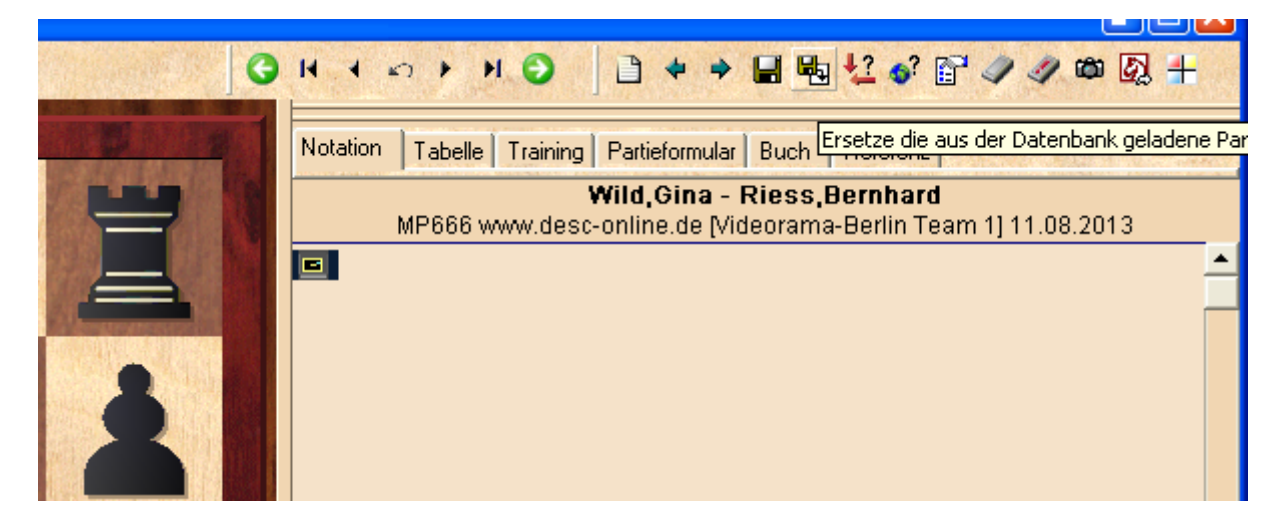

Die Partie mit "Ersetzen" speichern.

Dann schickt der Gegner seinen ersten Zug.

```
Bcc_1.
Betreff:
           MP666: Videorama - Berlin Team 1
Hallo Bernhard!
****************
Dein Zug:
Mein Zug: 1. g4
(Deine Bedenkzeit: 0)
(Meine Bedenkzeit: 01.08. - 01.08., +0/0)
[Event "MP666"]
[Site www.desc-online.de"]
[Date \sqrt{2013.08.11"]
[Round "-"]
[White "Wild, Gina"]
[Black "Riess, Bernhard"]
[Result "*"]
[WhiteClubID "Videorama"]
[BlackClubID "Berlin Team 1"]
1. g4 *****************
Viele Grüße
Gina
```
Die Partie wird in ChessBase geöffnet und der Zug wird in die Partienotation übertragen.

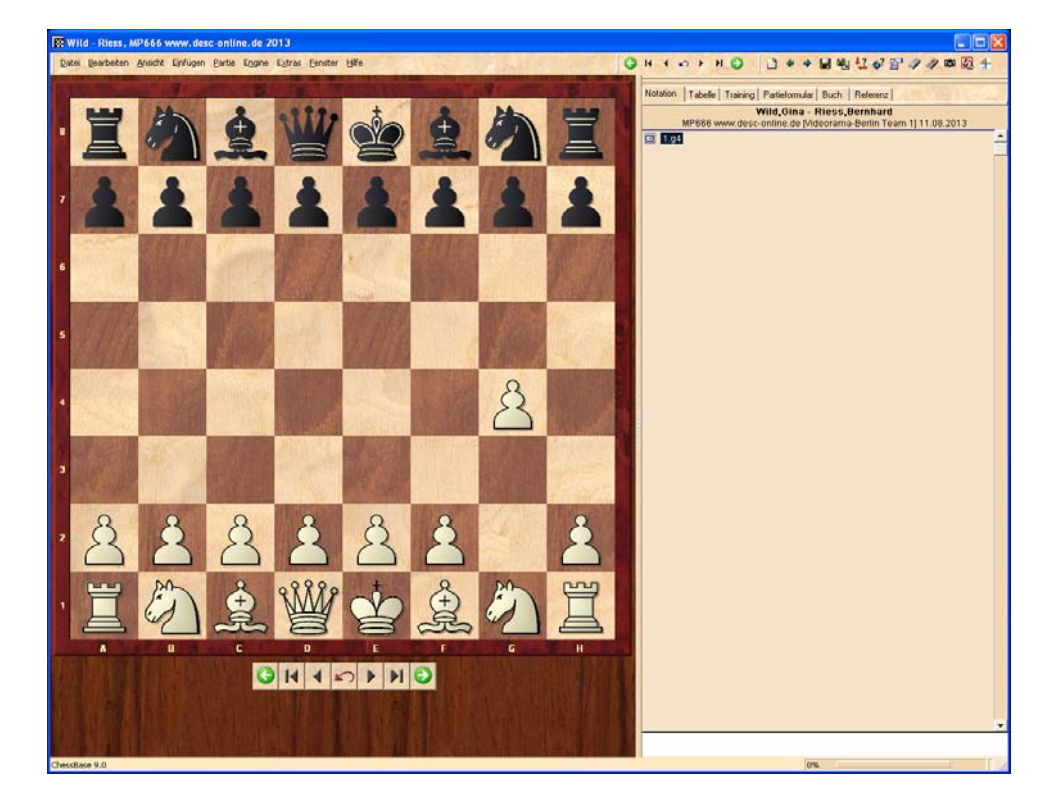

Dann müssen die zum Zug gehörenden Fernschach-Daten eingetragen werden.

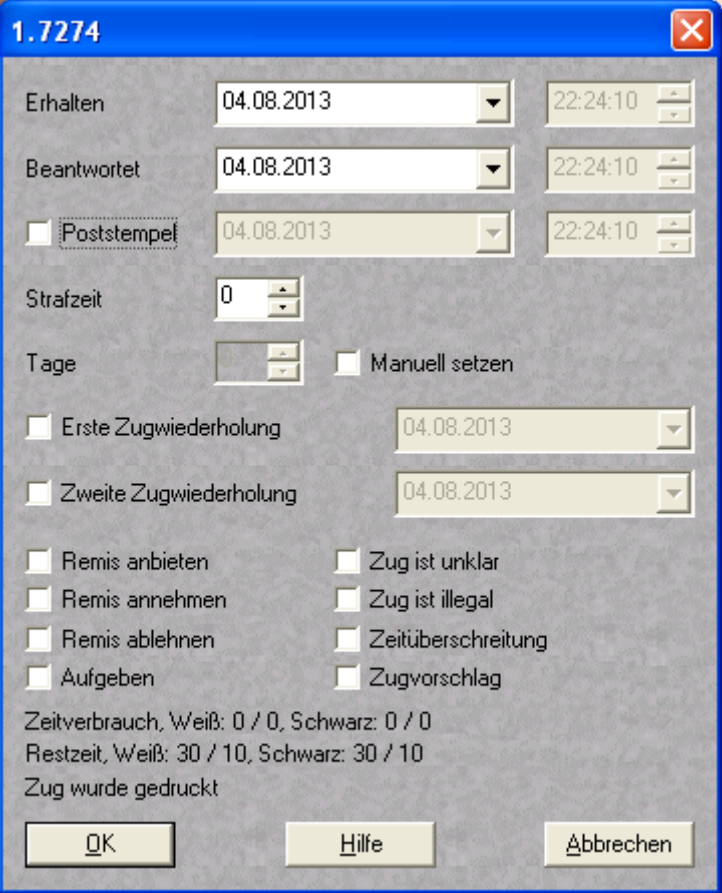

Einfügen / Kommentare / Spezial-Kommentar / Fernschachzug

Bei "Erhalten" den Absendetag des letzten eigenen Zuges eingeben.

Bei "Beantwortet" den Empfangstag des gegnerischen Zuges eingeben.

Den Haken beim Feld "Poststempel" entfernen.

Mit "OK" bestätigen.

Partie mit "Ersetzen" speichern.

Der Zug ist jetzt einschließlich der Fernschach-Daten gespeichert.

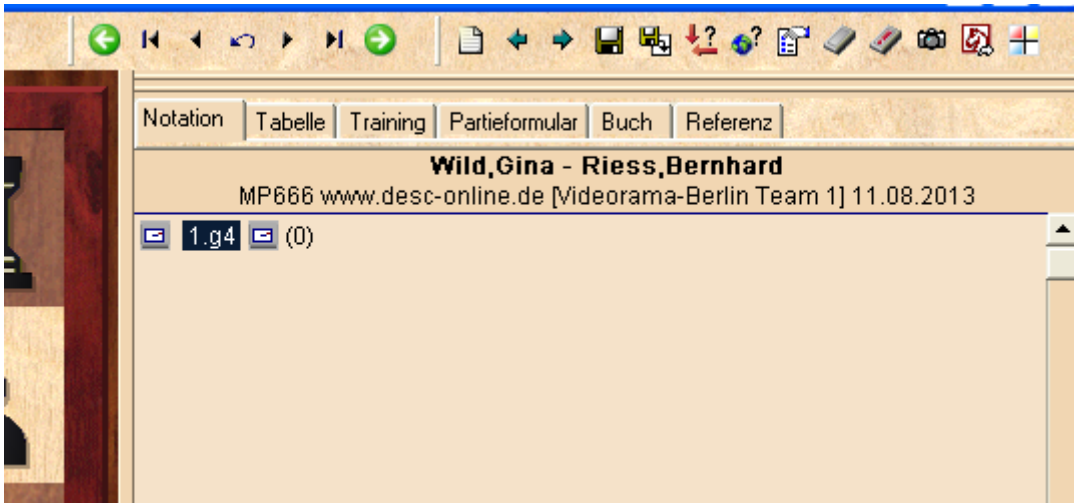

Als nächstes möchte man den eigenen Antwortzug verschicken.

Die Partie wird in ChessBase geöffnet und der Zug wird in die Partienotation übertragen.

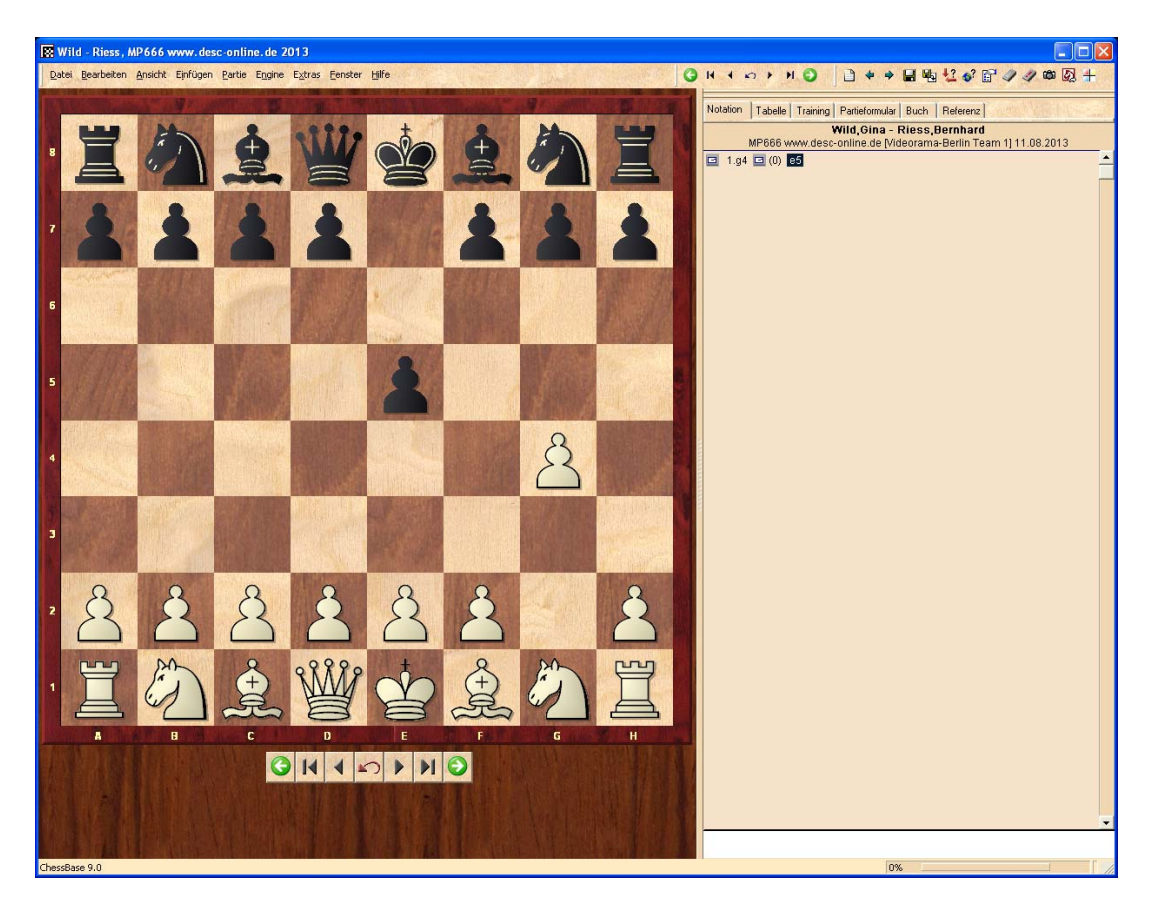

Dann müssen die zum Zug gehörenden Fernschach-Daten eingetragen werden.

Einfügen / Kommentare / Spezial-Kommentar / Fernschachzug

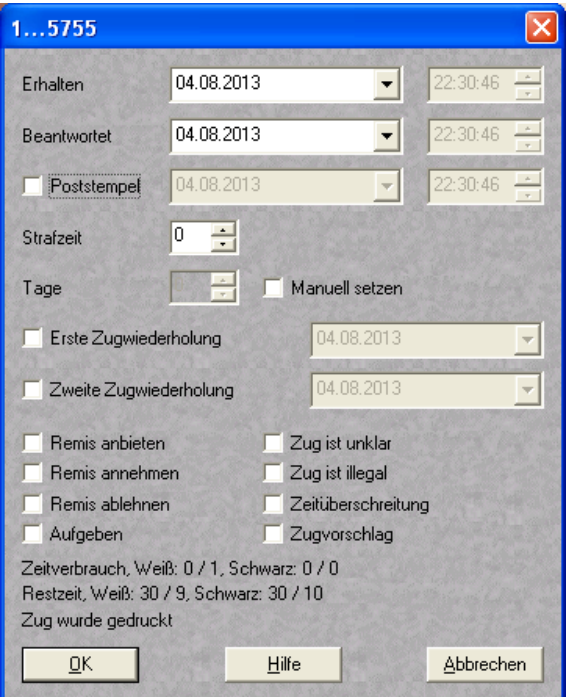

Bei "Erhalten" den Empfangstag des gegnerischen Zuges eingeben. Bei "Beantwortet" den Absendetag des eigenen Zuges eingeben. Den Haken beim Feld "Poststempel" entfernen. Mit "OK" bestätigen. Partie mit "Ersetzen" speichern.

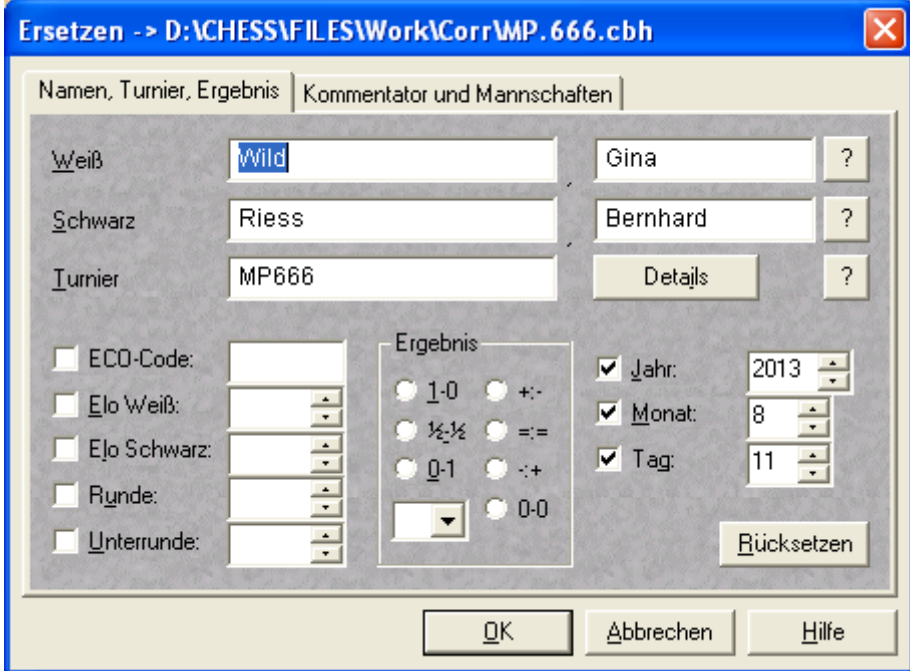

Der Zug ist jetzt einschließlich der Fernschach-Daten gespeichert.

Jetzt muß der Zug verschickt werden.

Die Partie wird in ChessBase geöffnet. Datei / Senden / Fernschachzug per E-Mail senden

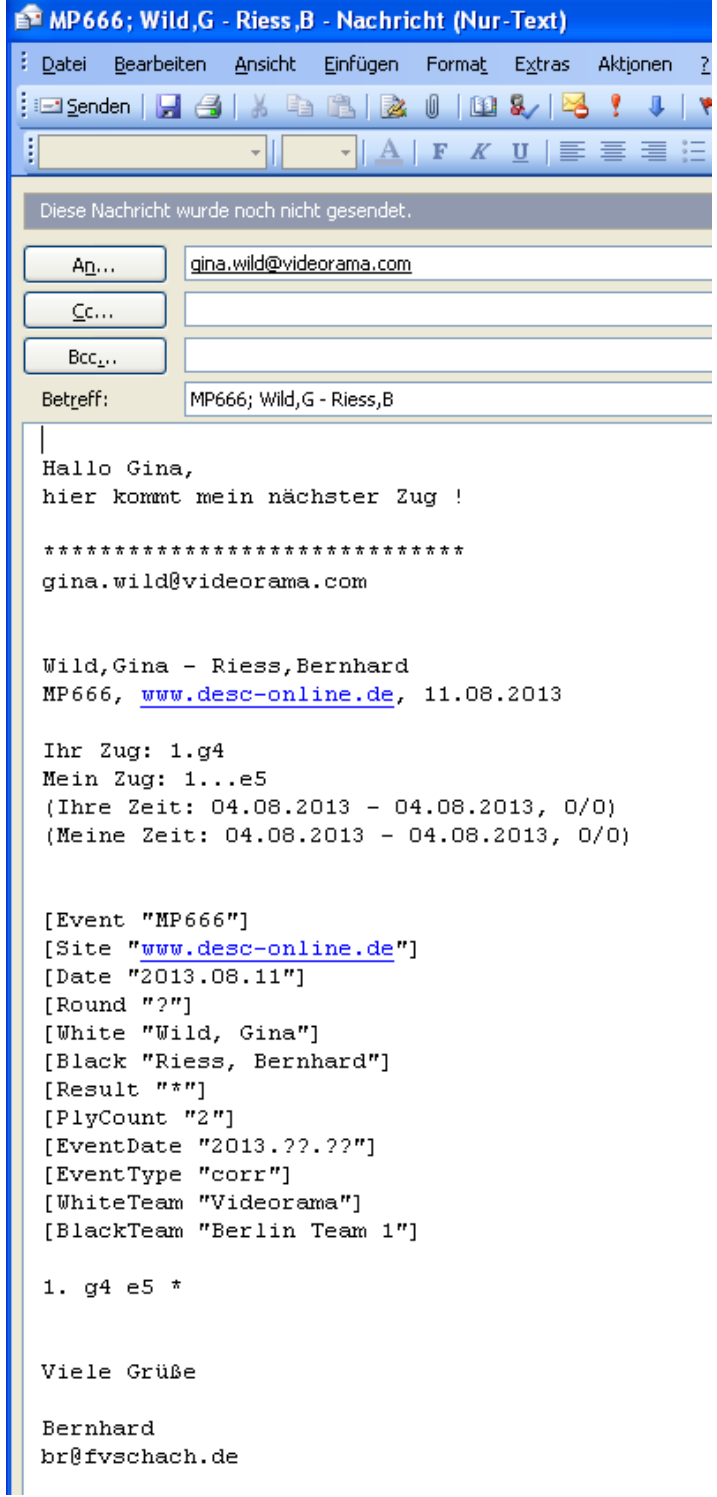

Die Mail wird entsprechend der Einstellungen mit allen notwendigen Parametern automatisch generiert.

Auf "Senden" Klicken und ab geht die Post!